# DebtMediation

Handleiding voor de gebruikers

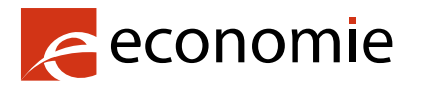

FOD Economie, K.M.O., Middenstand en Energie

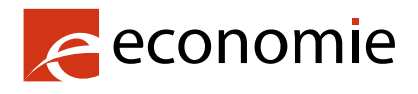

#### FOD Economie, K.M.O., Middenstand en Energie

Vooruitgangstraat 50 1210 Brussel Ondernemingsnr: 0314.595.348

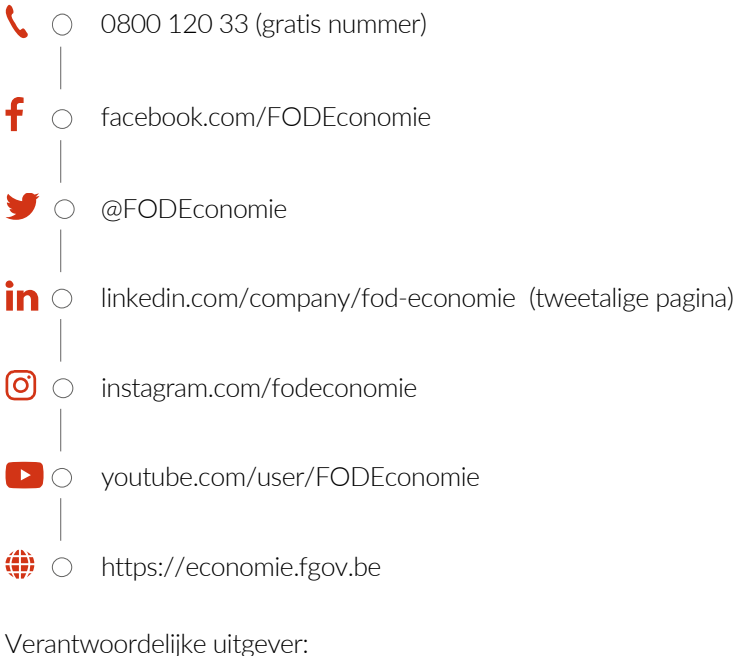

Séverine Waterbley Voorzitter van het Directiecomité Vooruitgangstraat 50 1210 Brussel

Internetversie

### Inhoud

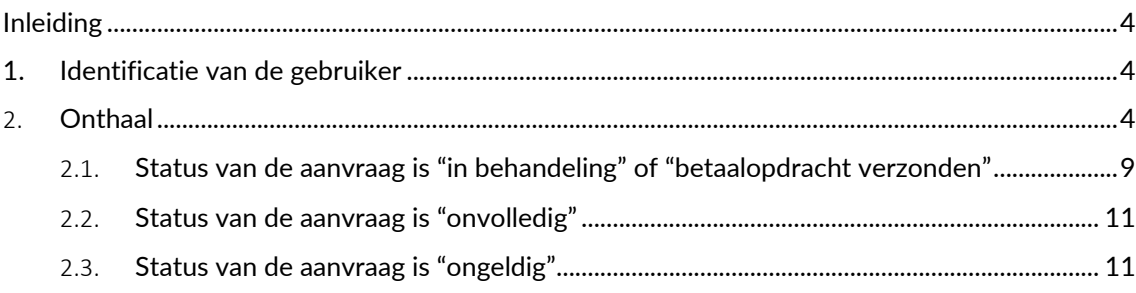

# <span id="page-3-0"></span>Inleiding

De schuldbemiddelaars kunnen aan de FOD Economie de volledige of gedeeltelijke terugbetaling van hun kosten vragen.

Via een website kunnen bemiddelaars aanvragen doen voor financiële tussenkomsten en de nodige documenten daaraan koppelen. De bemiddelaars kunnen de status van hun aanvragen raadplegen en die wijzigen als er informatie ontbreekt. Ze kunnen ook contact opnemen met de dienst Overmatige Schuldenlast in verband met hun aanvragen.

De schuldbemiddelaars ontvangen meldingen wanneer de status van hun dossiers verandert. Ze kunnen ook hun persoonlijke gegevens beheren.

## <span id="page-3-1"></span>1. Identificatie van de gebruiker

Zodra de gebruiker de noodzakelijke rol heeft (zie de handleiding voor het toekennen van RMArollen), kan die verbinding maken met de applicatie door te klikken op de knop "Naar de applicatie"'. Meerdere identificatiemethoden zijn mogelijk (met eID, itsme, enz.).

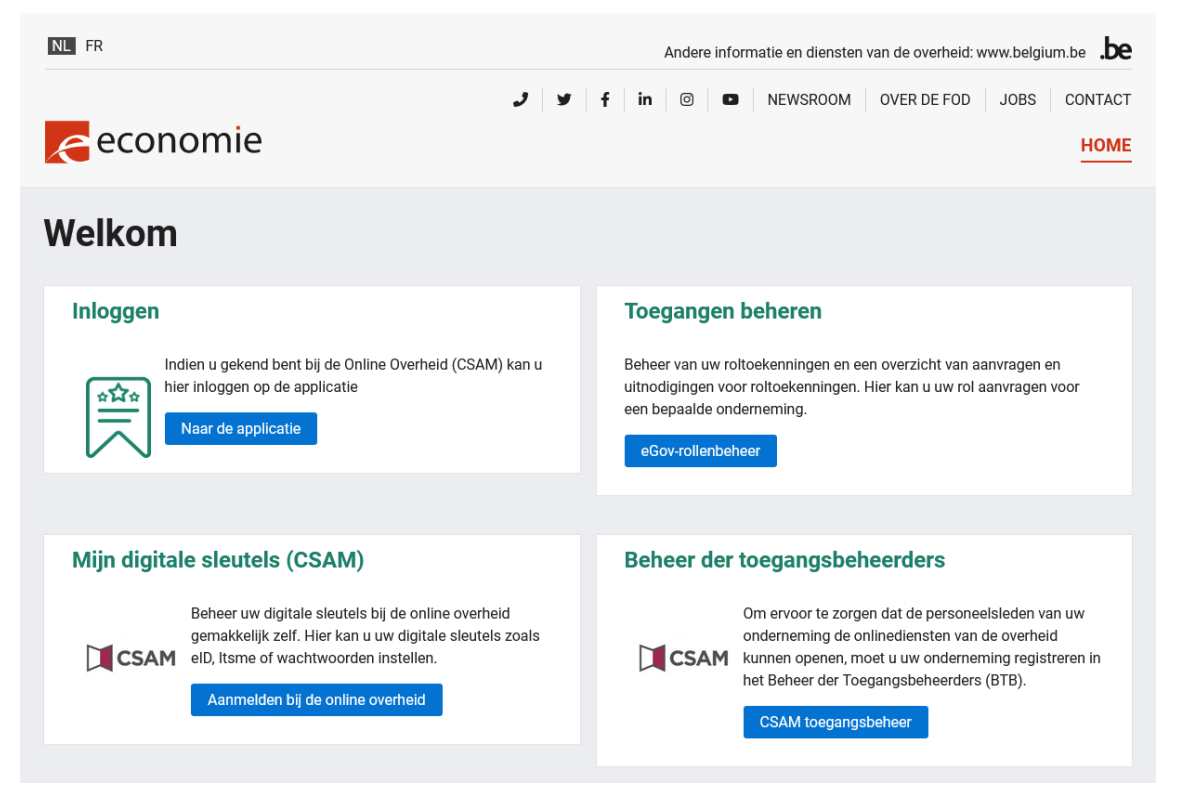

## <span id="page-3-2"></span>2. Onthaal

Indien de gebruiker de rol "SPF ECONOMY DEBTM FO APPLICANT" voor meer dan één onderneming heeft, kan die op een pagina kiezen voor welke onderneming die zich wil aanmelden.

Het menu rechtsboven geeft vervolgens de opties om de persoonsgegevens te bekijken, de lijst van reeds verzonden aanvragen van de onderneming te bekijken of een nieuwe aanvraag te creëren.

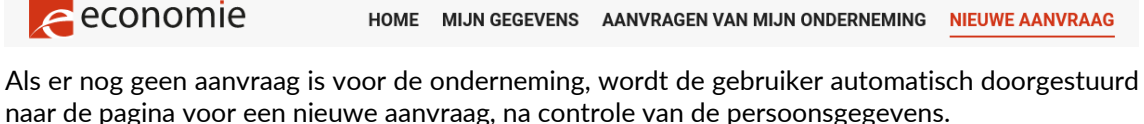

#### Bekijken van de persoonsgegevens

De pagina laadt automatisch het Rijksregisternummer en de naam van de gebruiker, en ook het ondernemingsnummer (KBO-nummer), de naam en het adres van de onderneming.

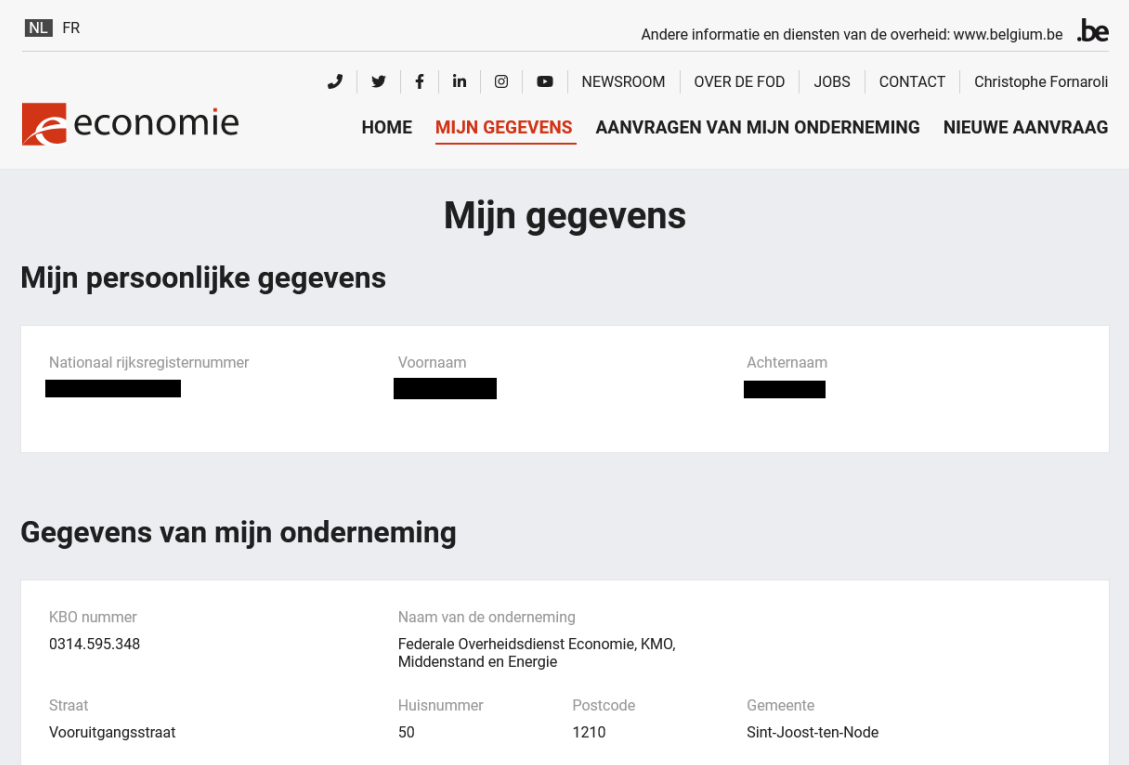

De gebruiker kan één (of meer) bankrekeningnummer(s) ingeven, en een bankattest uploaden (een door de bank verstrekt document als bewijs dat het bankrekeningnummer wel degelijk gekoppeld is aan het ondernemingsnummer waarvoor de gebruiker zich heeft aangemeld).

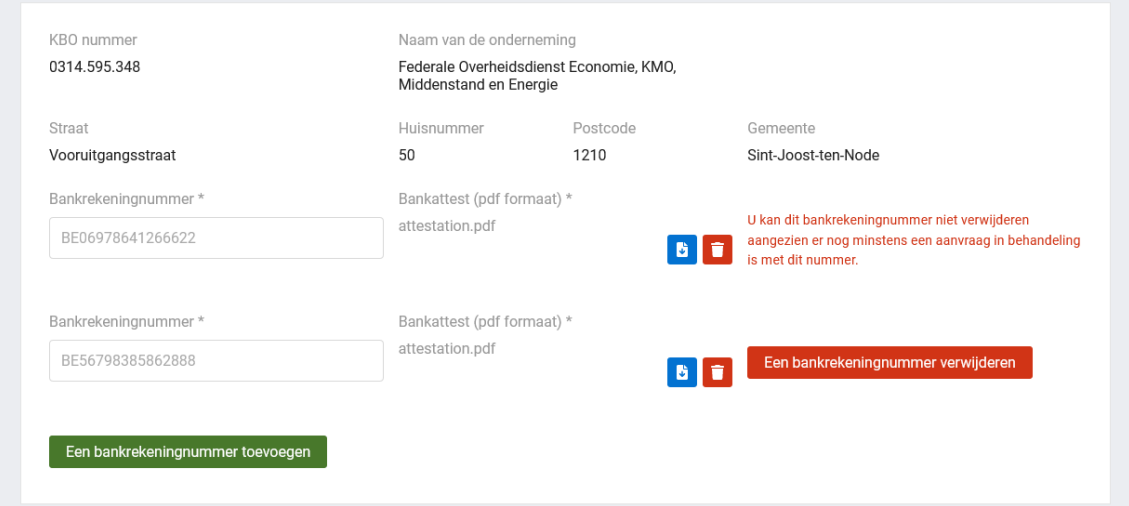

De gebruiker moet ook het e-mailadres en het telefoonnummer ingeven. De gebruiker moet op de groene knop "Opslaan" klikken om naar de volgende pagina te gaan.

### **Contactgegevens van mijn onderneming**

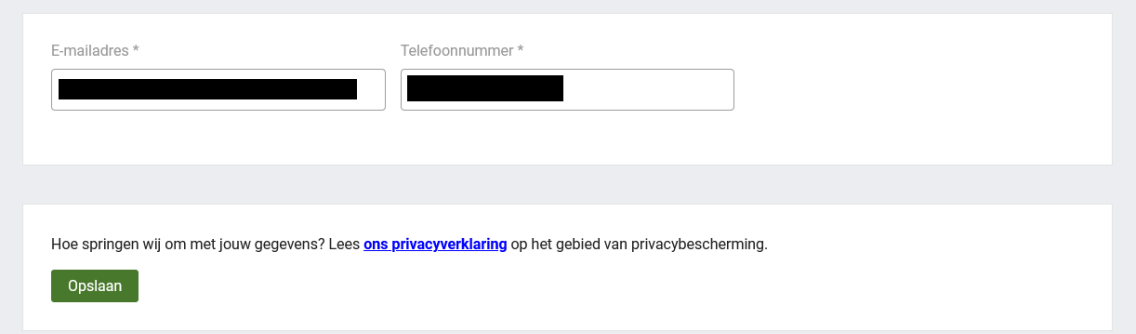

#### Een nieuwe aanvraag verzenden

Om een nieuwe aanvraag te verzenden, moet de gebruiker het formulier invullen met de nodige gegevens.

De gebruiker moet de naam/namen van de bemiddelde persoon/personen opgeven. De gebruiker kan een andere naam toevoegen (of een verwijderen) door op de groene knop te klikken 'Voeg een bemiddelde persoon toe'.

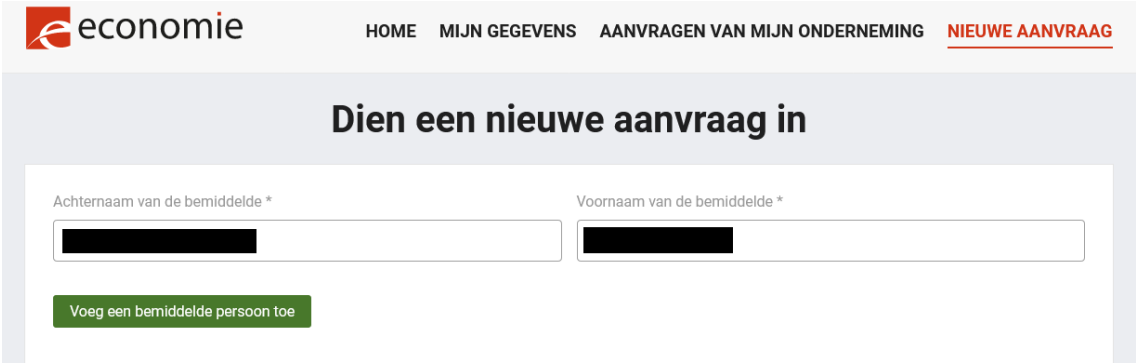

De gebruiker moet het arrondissement en de afdeling van de rechtbank kiezen in het keuzemenu.

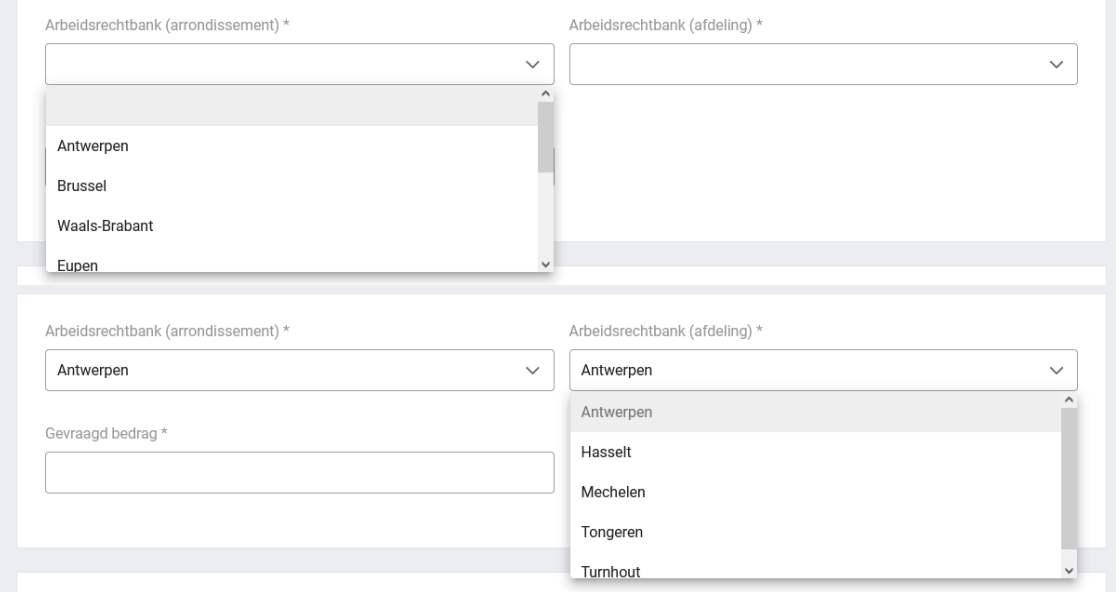

De gebruiker moet het gevraagd bedrag vermelden. Als het bedrag hoger is dan 1200 euro, krijgt de gebruiker een waarschuwing betreffende het vonnis.

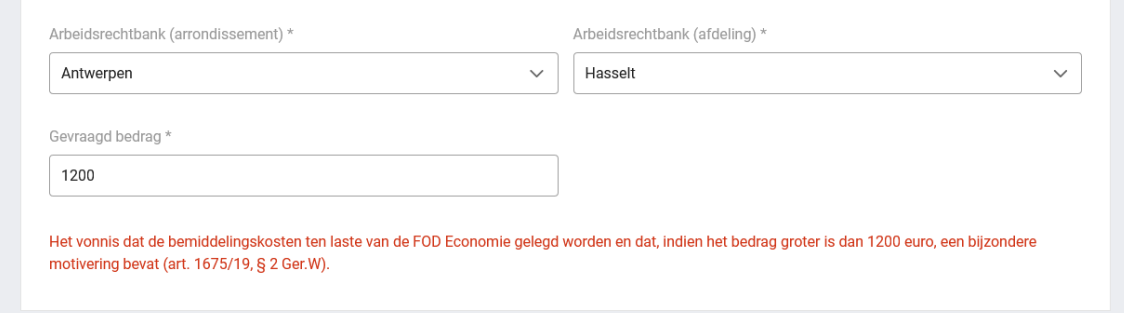

De gebruiker moet kiezen op welke bankrekening het bedrag moet toekomen. Als de gebruiker slechts één bankrekening heeft ingevoerd op de pagina met persoonsgegevens, zal het keuzemenu slechts één optie weergeven.

Als de gebruiker meerdere bankrekeningen heeft, zullen alle bankrekeningen worden weergegeven.

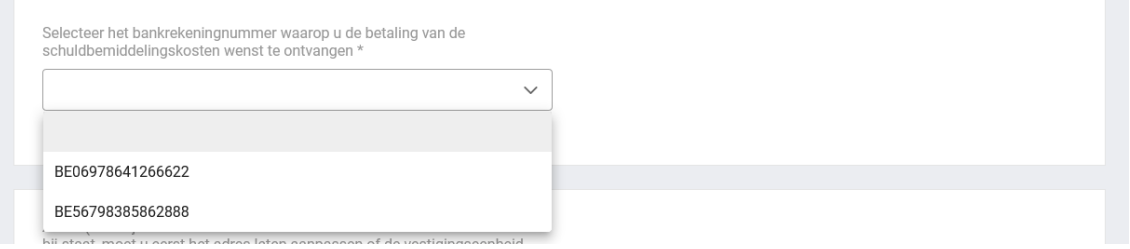

De applicatie geeft een waarschuwing als de gebruiker een ongeldige bankrekening kiest en de aanvraag niet kan worden afgerond (de knop "Stuur mijn aanvraag in" onderaan de pagina blijft grijs tot de gebruiker een geldige bankrekening kiest).

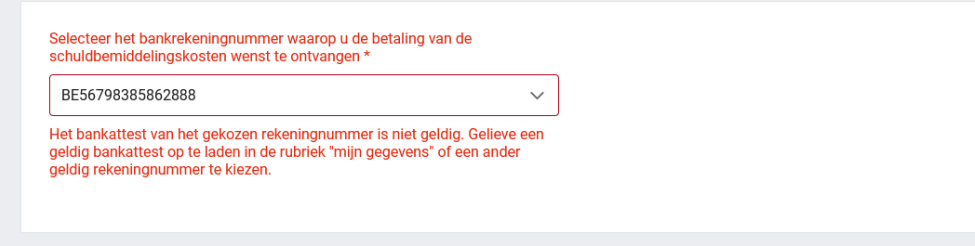

Als de onderneming filialen heeft, kan de gebruiker ook hun adressen kiezen. De adresopties komen uit de openbare KBO-zoekopdracht en worden weergegeven in een vervolgkeuzemenu. Indien geen adres wordt gekozen, kiest de toepassing automatisch het adres van het hoofdkantoor van de onderneming.

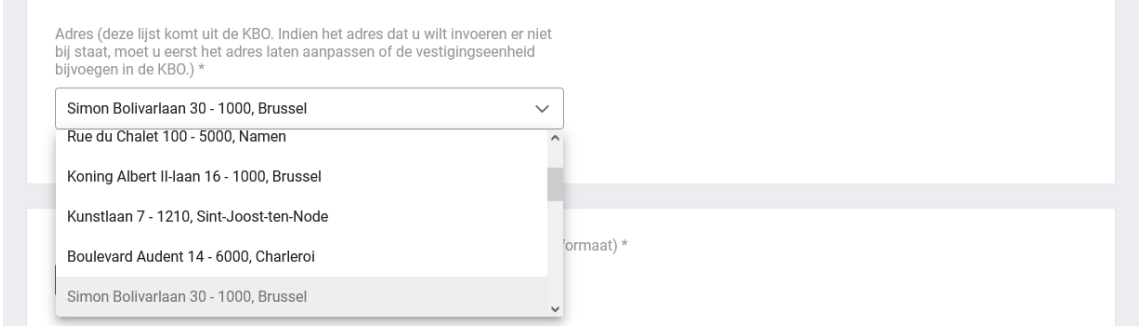

De gebruiker moet het vonnis uploaden door te klikken op de groene knop "Selecteer bestand". Het bestand moet in pdf-formaat zijn.

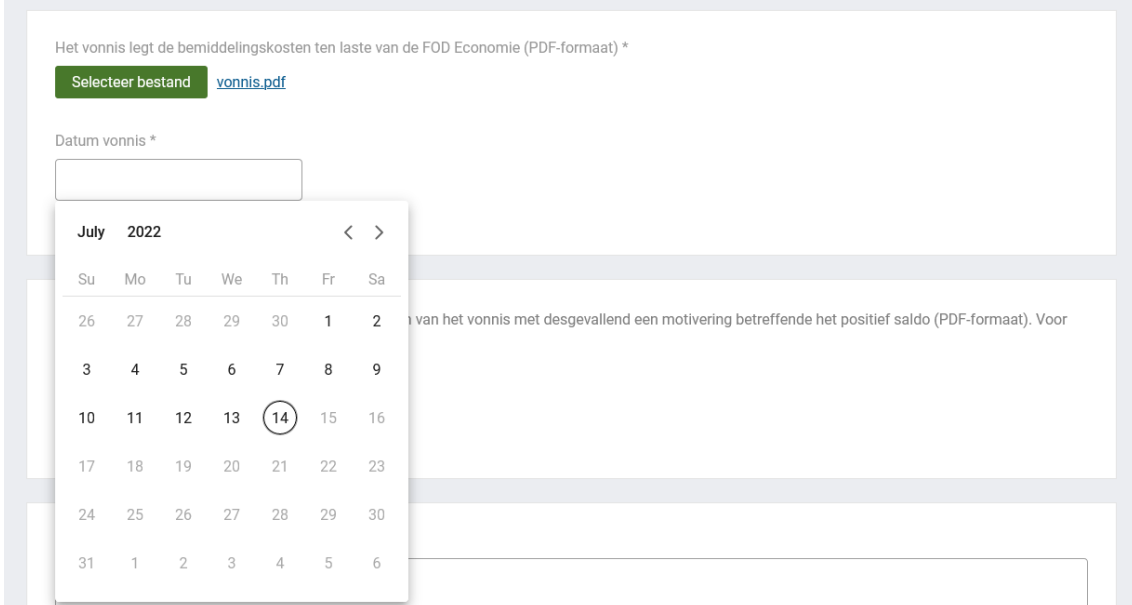

Vervolgens moet de gebruiker de datum van het vonnis aangeven. De gekozen datum kan niet langer dan vijf jaar geleden zijn. De gebruiker kan geen datum opgeven die later valt dan de huidige datum.

De gebruiker kan een bestand uploaden over de uittreksels van de rubriekrekening op de datum van het vonnis met, indien van toepassing, een motivering betreffende het positieve saldo. Ook dat bestand moet in pdf-formaat zijn. Gedetailleerde informatie is te vinden door te klikken op het kleine "i"-teken.

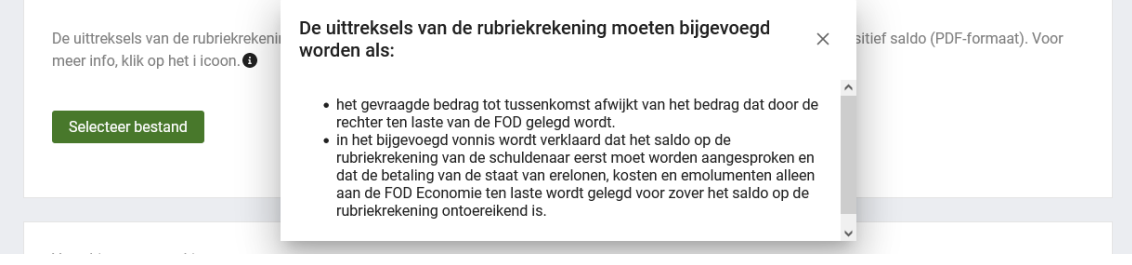

Alle in te vullen velden zijn aangeduid met een asterisk. Die omvatten ten minste een naam van een bemiddelde persoon, de rechtbank, het gevorderde bedrag, de keuze van een geldige bankrekening, het bestand met het vonnis en de datum van het vonnis. Als een van die elementen ontbreekt, kan de gebruiker de aanvraag niet verzenden. De knop "Stuur mijn aanvraag in" blijft dan grijs en kan niet worden aangeklikt.

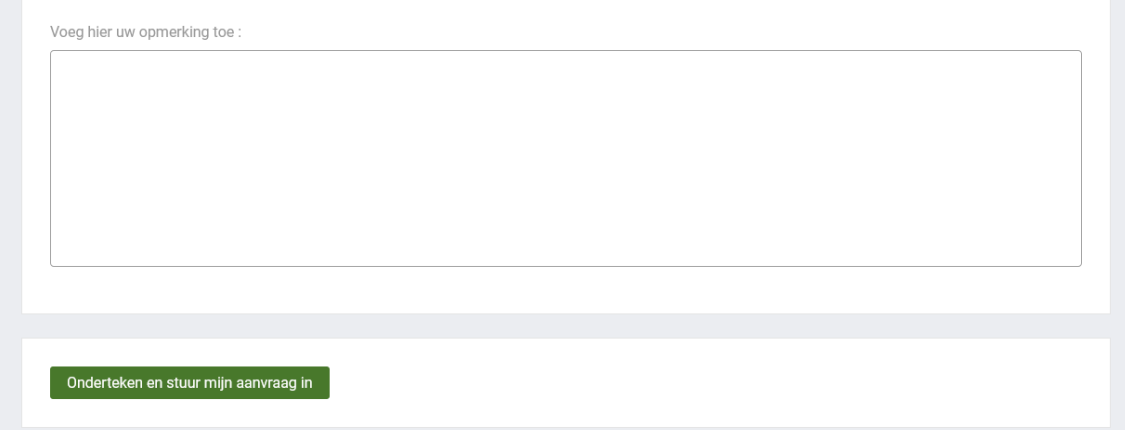

Als de gebruiker alle nodige gegevens heeft verstrekt, wordt de knop "Stuur mijn aanvraag in" groen en kan de aanvraag worden verzonden naar de FOD Economie. Wanneer de gebruiker op de knop klikt, wordt die doorgestuurd naar een pagina waar die de aanvraag elektronisch kan ondertekenen. Zodra de aanvraag is ondertekend, laadt de applicatie de lijst met aanvragen van de onderneming.

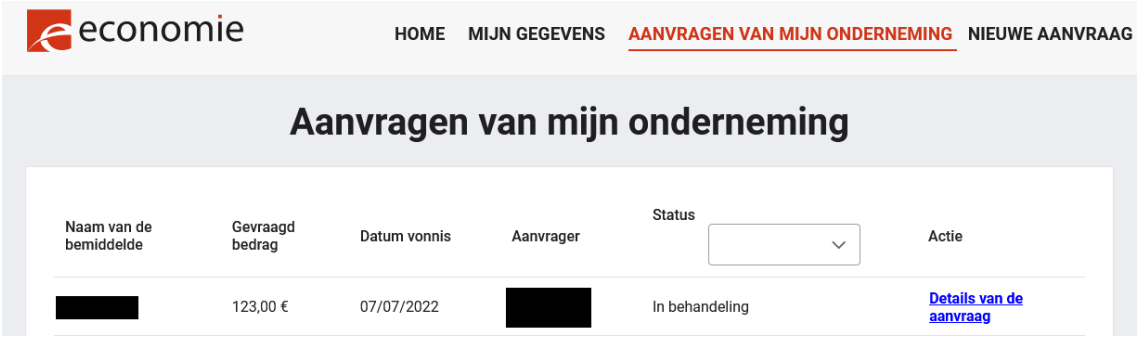

### Raadpleeg de lijst met aanvragen

De gebruiker kan de aanvragen met betrekking tot de eigen onderneming raadplegen. Er verschijnt een lijst met de aanvragen. Elke aanvraag geeft volgende gegevens weer: de naam/namen van de bemiddelde persoon/personen, het gevorderde bedrag, de datum van het vonnis, de naam van de bemiddelaar en de huidige status van de aanvraag.

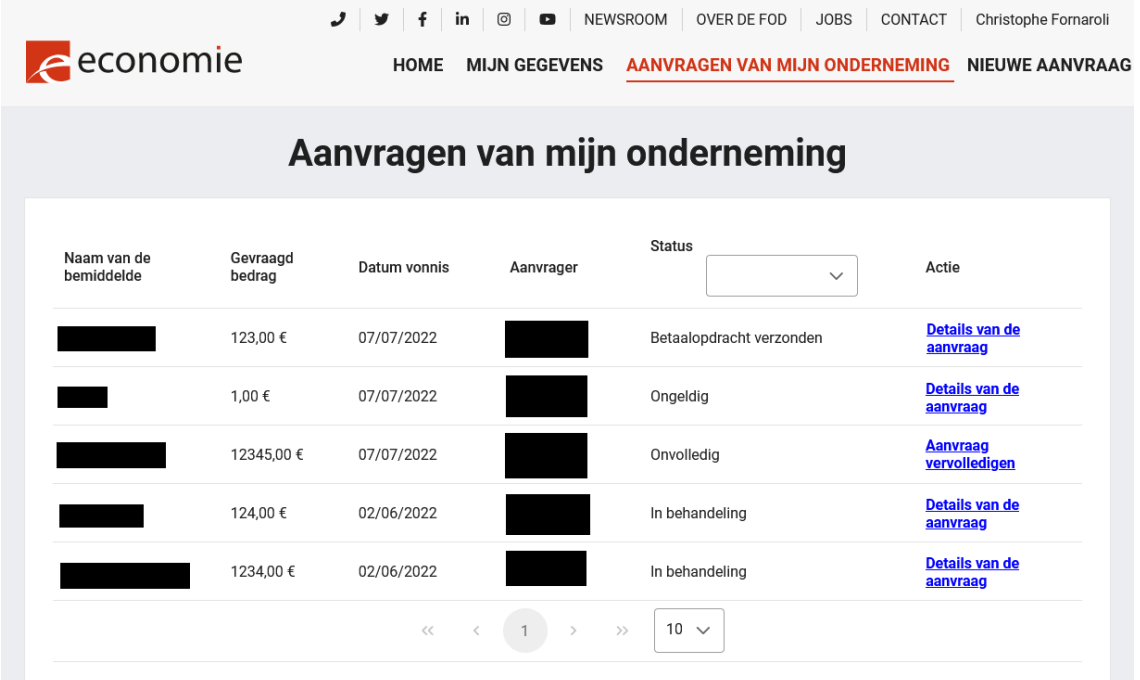

De status van de aanvraag is:

- "In behandeling", als ze door de FOD Economie wordt onderzocht,
- "Onvolledig", als er informatie ontbreekt,
- "Ongeldig", als de gegevens die u heeft ingegeven door de FOD Economie als ongeldig beschouwd worden. Bijv. ongeldig bankrekeningnummer, ongeldig bedrag.
- "Betaalopdracht verzonden", indien de FOD Economie bezig is met het storten van het gevraagde bedrag op de bankrekening van de schuldbemiddelaar.

## <span id="page-8-0"></span>2.1. Status van de aanvraag is "in behandeling" of "betaalopdracht verzonden"

De gebruiker kan de details van de aanvraag bekijken door te klikken op de blauwe tekst "Details van de aanvraag".

De informatie over de aanvraag is verdeeld over twee tabbladen. Het tabblad "Details" bevat de gegevens die de bemiddelaar al heeft bezorgd en het tabblad "Opvolging" bevat de uitwisseling van berichten met de FOD Economie.

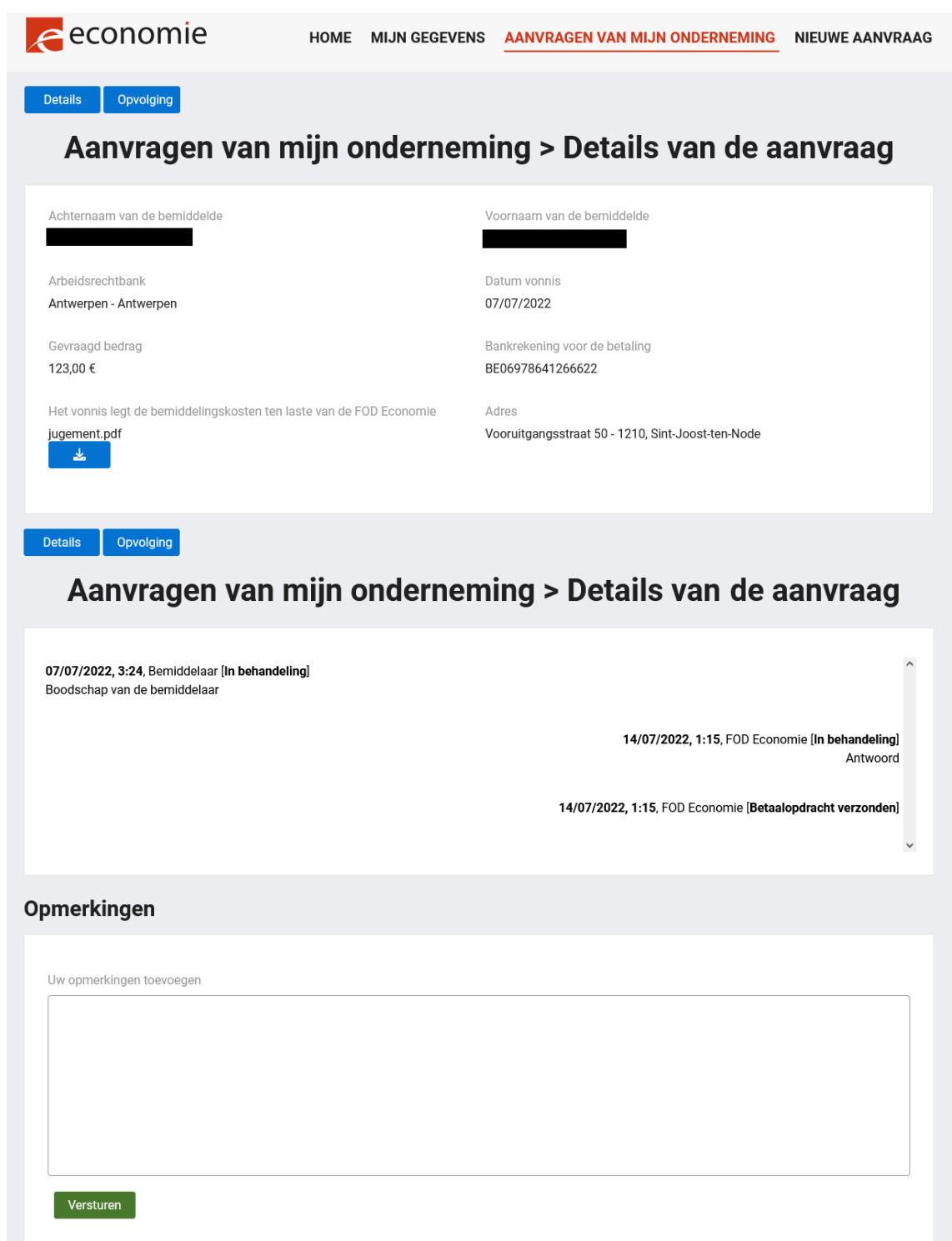

De gebruiker kan altijd een nieuw bericht in verband met die aanvraag verzenden naar de FOD Economie.

### <span id="page-10-0"></span>2.2. Status van de aanvraag is "onvolledig"

In het geval van een "onvolledige' status", kan de gebruiker de aanvraag bijwerken. De gebruiker moet eerst klikken op de blauwe tekst "Aanvraag vervolledigen".

Op de pagina "Aanvraag vervolledigen" kan de gebruiker alle eerder bezorgde informatie/documenten wijzigen. Een bericht van de FOD Economie bovenaan de pagina vertelt de bemiddelaar welke informatie ontbreekt.

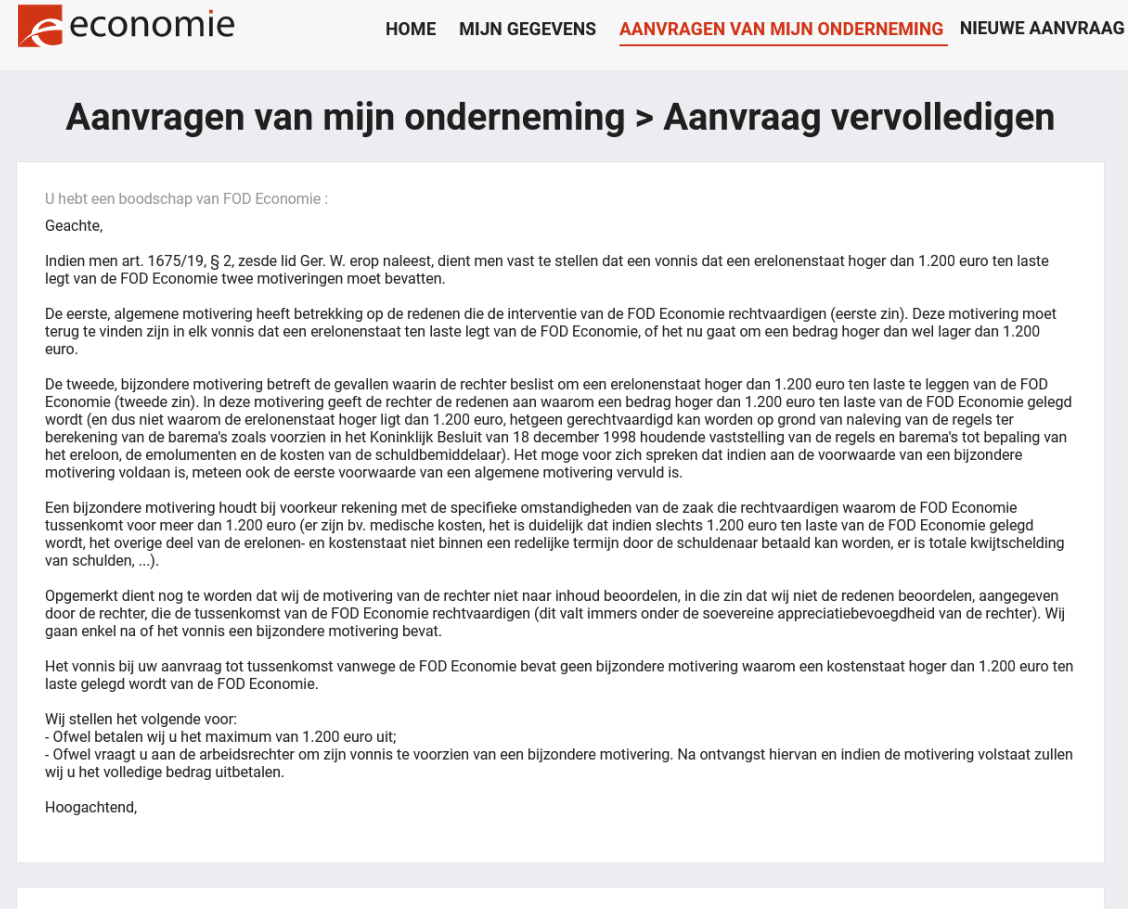

## <span id="page-10-1"></span>2.3. Status van de aanvraag is "ongeldig"

Indien de status van de aanvraag ongeldig is, kan de gebruiker nog steeds de details van de aanvraag raadplegen, maar kan die geen bijkomende informatie vragen via het platform omtrent de reden van de ongeldigheid. Gebruikers kunnen hun vraag dan enkel richten aan de algemene mailbox van de dienst Overmatige Schuldenlast: [CSR-RCD@economie.fgov.be.](mailto:CSR-RCD@economie.fgov.be)